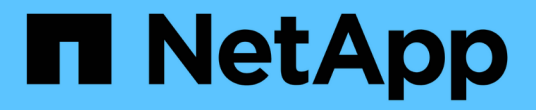

# 备份**NetApp**支持的插件资源

SnapCenter Software 6.0

NetApp July 23, 2024

This PDF was generated from https://docs.netapp.com/zh-cn/snapcenter/protectnsp/back\_up\_netapp\_supported\_plugins\_resources.html on July 23, 2024. Always check docs.netapp.com for the latest.

# 目录

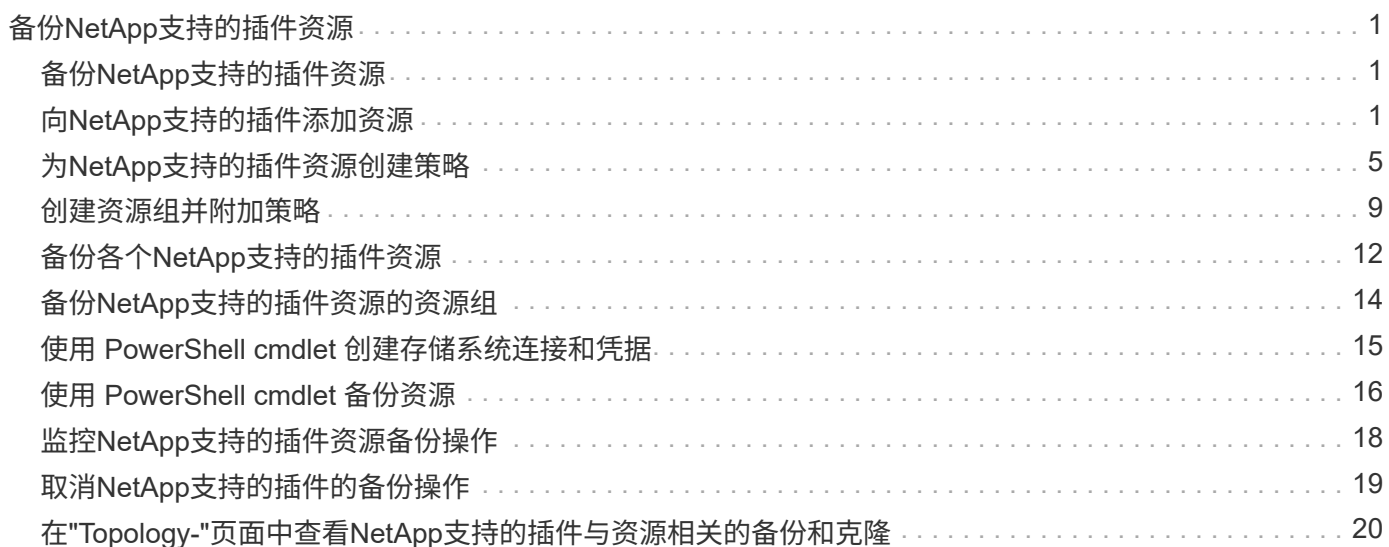

# <span id="page-2-0"></span>备份**NetApp**支持的插件资源

## <span id="page-2-1"></span>备份**NetApp**支持的插件资源

备份工作流包括规划,确定要备份的资源,管理备份策略,创建资源组和附加策略,创建 备份以及监控操作。

以下工作流显示了必须执行备份操作的顺序:

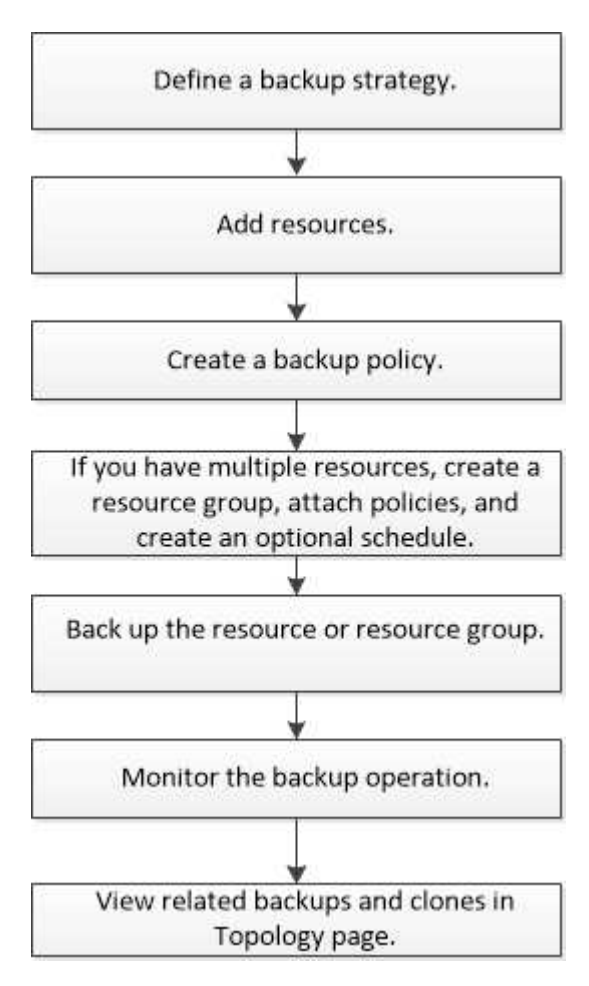

您也可以手动或在脚本中使用 PowerShell cmdlet 执行备份,还原和克隆操作。有关PowerShell cmdlet的详细 信息、请使用SnapCenter cmdlet帮助或参阅 ["](https://docs.netapp.com/us-en/snapcenter-cmdlets/index.html)[《](https://docs.netapp.com/us-en/snapcenter-cmdlets/index.html) [SnapCenter](https://docs.netapp.com/us-en/snapcenter-cmdlets/index.html) [软件](https://docs.netapp.com/us-en/snapcenter-cmdlets/index.html) [cmdlet](https://docs.netapp.com/us-en/snapcenter-cmdlets/index.html) [参考指南》](https://docs.netapp.com/us-en/snapcenter-cmdlets/index.html)["](https://docs.netapp.com/us-en/snapcenter-cmdlets/index.html)

# <span id="page-2-2"></span>向**NetApp**支持的插件添加资源

您必须添加要备份或克隆的资源。根据您的环境,资源可能是要备份或克隆的数据库实例 或集合。

开始之前

- 您必须已完成安装 SnapCenter 服务器,添加主机,创建存储系统连接和添加凭据等任务。
- 您必须具有 ["](https://docs.netapp.com/zh-cn/snapcenter/protect-nsp/develop_a_plug_in_for_your_application.html)[已为您的应用程序创建自定义插件](https://docs.netapp.com/zh-cn/snapcenter/protect-nsp/develop_a_plug_in_for_your_application.html)["](https://docs.netapp.com/zh-cn/snapcenter/protect-nsp/develop_a_plug_in_for_your_application.html)。
- 您必须已将插件上传到 SnapCenter 服务器。

### 步骤

- 1. 在左侧导航窗格中,选择\*Resoles\*,然后从列表中选择相应的插件。
- 2. 在"资源"页面中,选择\*Add ResResource \*。

3. 在提供资源详细信息页面中,执行以下操作:

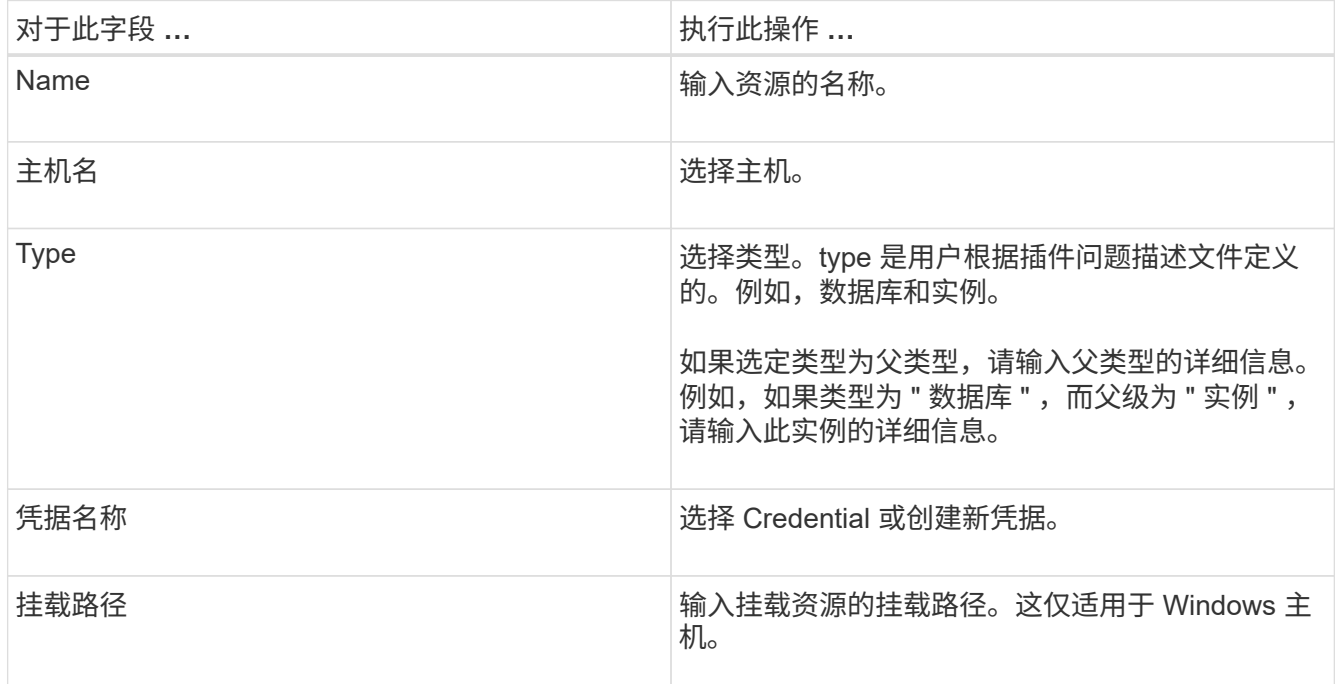

4. 在提供存储占用空间页面中,选择一个存储系统并选择一个或多个卷、LUN和qtrees,然后选择\*Save\*。

可选: 选择 <sup>+</sup> 图标,用于从其他存储系统添加更多卷, LUN 和 gtree 。

 $(\mathsf{i})$ 

NetApp支持的插件不支持自动发现资源。物理和虚拟环境的存储详细信息也不会自动发现。 您必须在创建资源时提供物理和虚拟环境的存储信息。

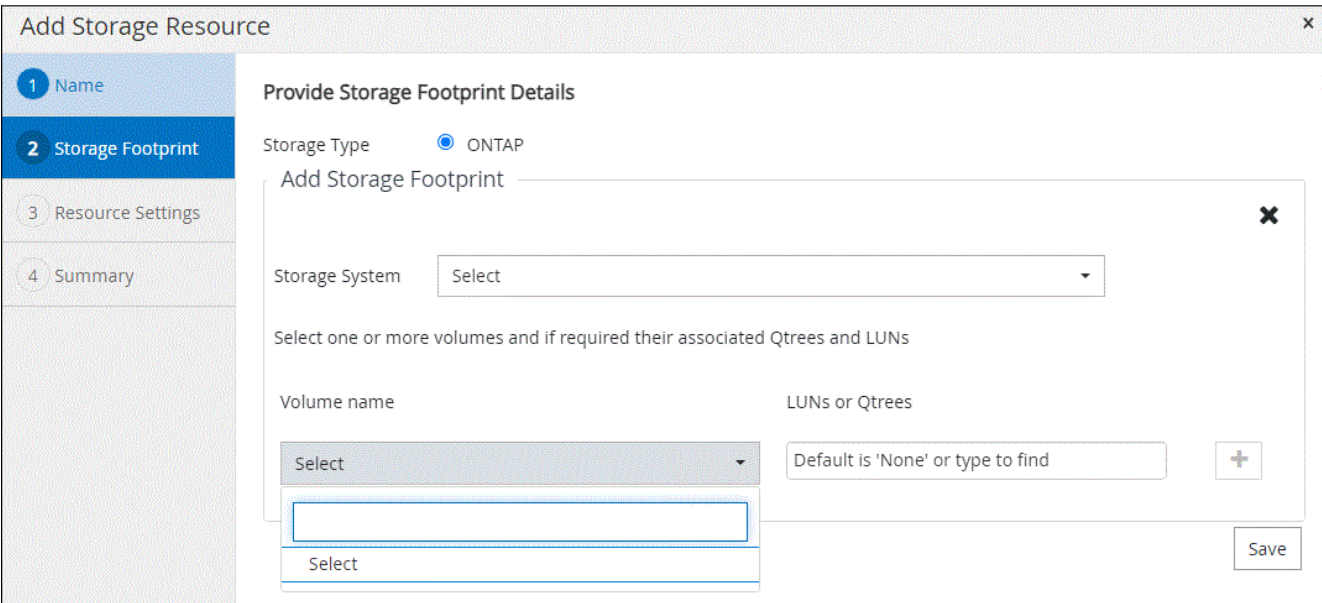

- 5. 在资源设置页面中,为资源提供自定义密钥值对。
	- i.

确保自定义键名是大写。

#### Resource settings

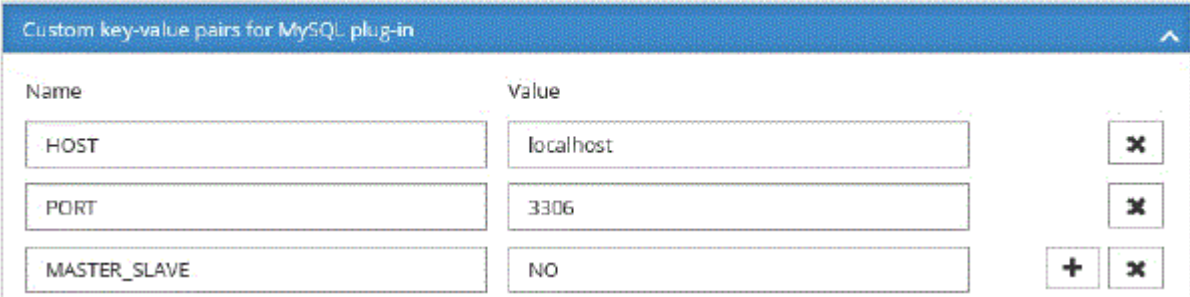

有关相应插件参数、请参见 ["](#page-2-2)[用于配置资源的参数](#page-2-2)["](#page-2-2)

### 6. 查看摘要,然后选择\*完成\*。

### 结果

此时将显示资源以及类型,主机或集群名称,关联的资源组和策略以及整体状态等信息。

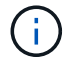

如果在 SnapCenter 外部重命名了数据库,则必须刷新资源。

### 完成后

如果要为其他用户提供对资产的访问权限, SnapCenter 管理员必须为这些用户分配资产。这样,用户就可以执 行对分配给他们的资产具有权限的操作。

添加资源后,您可以修改资源详细信息。如果NetApp支持的插件资源具有关联的备份、则无法修改以下字段: 资源名称、资源类型和主机名。

### 用于配置资源的参数

如果要手动添加插件、则可以使用以下参数在资源设置页面中配置资源。

### 适用于**MongoDB**的插件

资源设置:

- MongoDB APP SERVER=(对于共享集群的资源类型)或MongoDB 复制Set SERVER=(对于复制集的资源 类型)
- oplog\_path=(如果是从MongoDB.propertiesfile提供的、则为可选参数)
- MongoDB authentication类型=(LDAP身份验证为纯、其他身份验证为无)

您必须提供需要在MongoDB.properties文件中提供的以下参数:

• disable启动停止服务=

◦ n (如果启动/停止服务由插件执行)。

- y (如果用户执行start/\*\*stop服务)。
- 可选参数作为默认值设置为N
- oplog\_path\_=(如果已在SnapCenter中作为自定义键值对提供、则为可选参数)。

### 适用于**MaxDB**的插件

资源设置:

- XUSER\_enable (Y|N)启用或禁用MaxDB的xuser,以便数据库用户不需要密码。
- Handle\_LOGWRITER (Y|N)执行暂停日志写入程序(N)或恢复日志写入程序(Y)操作。
- DBMCLICMD (path\_to-dbmcli\_cmd)指定MaxDB dbmcli命令的路径。如果未设置、则使用搜索路径上 的dbmcli。

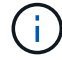

对于Windows环境、路径必须使用双引号("…")。

- SQLCLICMD (path-to-sqlcli\_cmd)指定MaxDB sqlcli命令的路径。如果未设置路径、则在搜索路径上使 用sqlcli。
- MaxDB\_UPDATE\_HIST\_LOG (Y|N)指示MaxDB备份程序是否应更新MaxDB历史记录日志。
- MaxDB\_check\_快 照DIR: 示例: SID1: 目录[,directory…]; [SID2: 目录[,directory…] 检查Snap Creator Snapshot副本操作是否成功、并确保已创建快照。

仅限此适用场景 NFS 。此目录必须指向包含 .snapshot 目录的位置。多个目录可以包含在一个逗号分隔列 表中。

在 MaxDB 7.8 及更高版本中,数据库备份请求在备份历史记录中标记为失败。

• maxDB\_backup\_temples:为每个数据库指定一个备份模板。

模板必须存在、并且是外部类型的备份模板。要为MaxDB 7.8及更高版本启用快照集成、您必须具有MaxDB 后台服务器功能、并且已配置外部类型的MaxDB备份模板。

• MaxDB\_BG\_SERVER\_PREfix:指定后台服务器名称的前缀。

如果设置了 MaxDB\_backup\_templates 参数, 则还必须设置 MaxDB\_BG\_SERVER\_PREFIXP参数 。如果 未设置前缀、则会使用默认值na\_bg\_。

### 适用于**Sybase ASE**的插件

资源设置:

- Sybase\_Server (data\_server-name)指定Sybase数据服务器名称(isql命令上的-S选项)。例如、p\_test。
- 如果使用"all"结构、Sybase\_database排除(db\_name)允许排除数据库。

您可以使用分号分隔列表指定多个数据库。例如: pubs2; test\_db1。

• Sybase user: user name指定可以运行isql命令的操作系统用户。

对于UNIX为必需项。如果运行Snap Creator Agent start和stop命令的用户(通常为root用户)与运行isql命令的

用户不同、则需要此参数。

• Sybase\_tran\_dump db\_name:\_directory\_path用于在创建快照后执行Sybase事务转储。例如、pubs2 :/sybaseDumps/ pubs2

您必须指定需要事务转储的每个数据库。

- Sybase\_tran\_dump\_comppress (Y|N )启用或禁用本机Sybase事务转储压缩。
- Sybase\_ISQL\_CMD (例如/opt/Sybase/OCS-15\_0/bin/isql)定义了isql命令的路径。
- Sybase\_ex懦\_tempdb (Y|N)允许您自动排除用户创建的临时数据库。

### 适用于**Oracle**应用程序的插件**(ORASCPM)**

资源设置:

- sqlplus CMD指定sqlplus的路径。
- oracle database列出要备份的Oracle数据库和对应的用户(database: user)。
- CNTL\_FIRE\_BACKUP DIR指定控制文件备份的目录。
- ORA\_TemMP用于指定临时文件的目录。
- oracle\_home指定Oracle软件的安装目录。
- archive\_log\_only用于指定是否备份归档日志。
- oracle\_backup\_mode指定是执行联机备份还是脱机备份。

## <span id="page-6-0"></span>为**NetApp**支持的插件资源创建策略

在使用SnapCenter备份NetApp支持的插件特定资源之前、您必须为要备份的资源或资源 组创建备份策略。

### 开始之前

• 您应已定义备份策略。

有关详细信息、请参见有关为NetApp支持的插件定义数据保护策略的信息。

• 您应已做好数据保护准备。

准备数据保护包括安装 SnapCenter ,添加主机,创建存储系统连接和添加资源等任务。

• 应将 Storage Virtual Machine ( SVM )分配给您以执行镜像或存储操作。

如果要将快照复制到镜像或存储、SnapCenter管理员必须已将源卷和目标卷的SVM分配给您。

• 您应已手动添加要保护的资源。

关于此任务

• 备份策略是一组规则,用于控制如何管理,计划和保留备份。此外,您还可以指定复制,脚本和应用程序设 置。

- 在策略中指定选项可节省将策略重复用于其他资源组的时间。
- SnapLock
	- 如果选择了"将备份副本保留特定天数"选项、则SnapLock保留期限必须小于或等于上述保留天数。
	- 指定Snapshot锁定期限可防止删除Snapshot、直到保留期限到期为止。这样可能会导致保留 的Snapshot数量超过策略中指定的数量。
	- 对于ONTAP 9.12.1及更低版本、在还原过程中从SnapLock存储快照创建的克隆将继承SnapLock存储到 期时间。存储管理员应在SnapLock到期时间后手动清理克隆。

(i

主SnapLock设置在SnapCenter备份策略中进行管理、辅SnapLock设置由ONTAP进行管理。

#### 步骤

- 1. 在左侧导航窗格中,单击 \* 设置 \* 。
- 2. 在设置页面中,单击 \* 策略 \* 。
- 3. 单击 \* 新建 \* 。
- 4. 在名称页面中,输入策略名称和问题描述。
- 5. 在设置页面中,执行以下步骤:

◦ 通过选择 \* 按需 \* , \* 每小时 \* , \* 每日 \* , \* 每周 \* 或 \* 每月 \* 来指定计划类型。

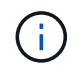

您可以在创建资源组时为备份操作指定计划(开始日期,结束日期和频率)。这样,您可 以创建共享相同策略和备份频率的资源组,但可以为每个策略分配不同的备份计划。

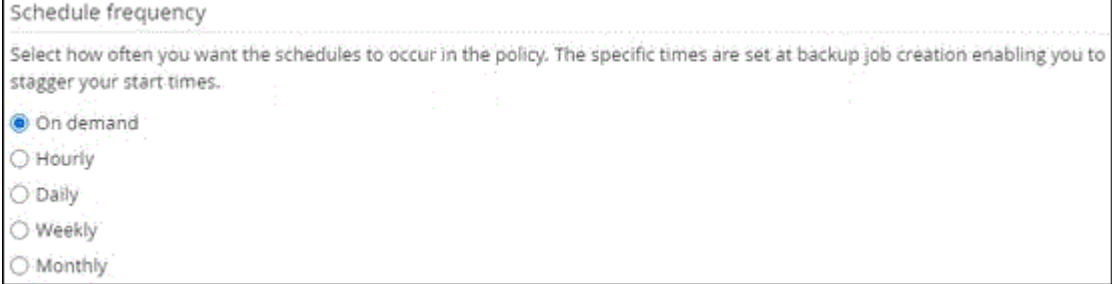

H.

如果您已计划凌晨 2: 00 , 则在夏令时 ( DST ) 期间不会触发此计划。

◦ 在自定义备份设置部分中,以密钥值格式提供必须传递到插件的任何特定备份设置。您可以提供多个要 传递到插件的密钥值。

6. 在\*保留\*页面中,指定备份类型和在\*备份类型\*页面中选择的计划类型的保留设置:

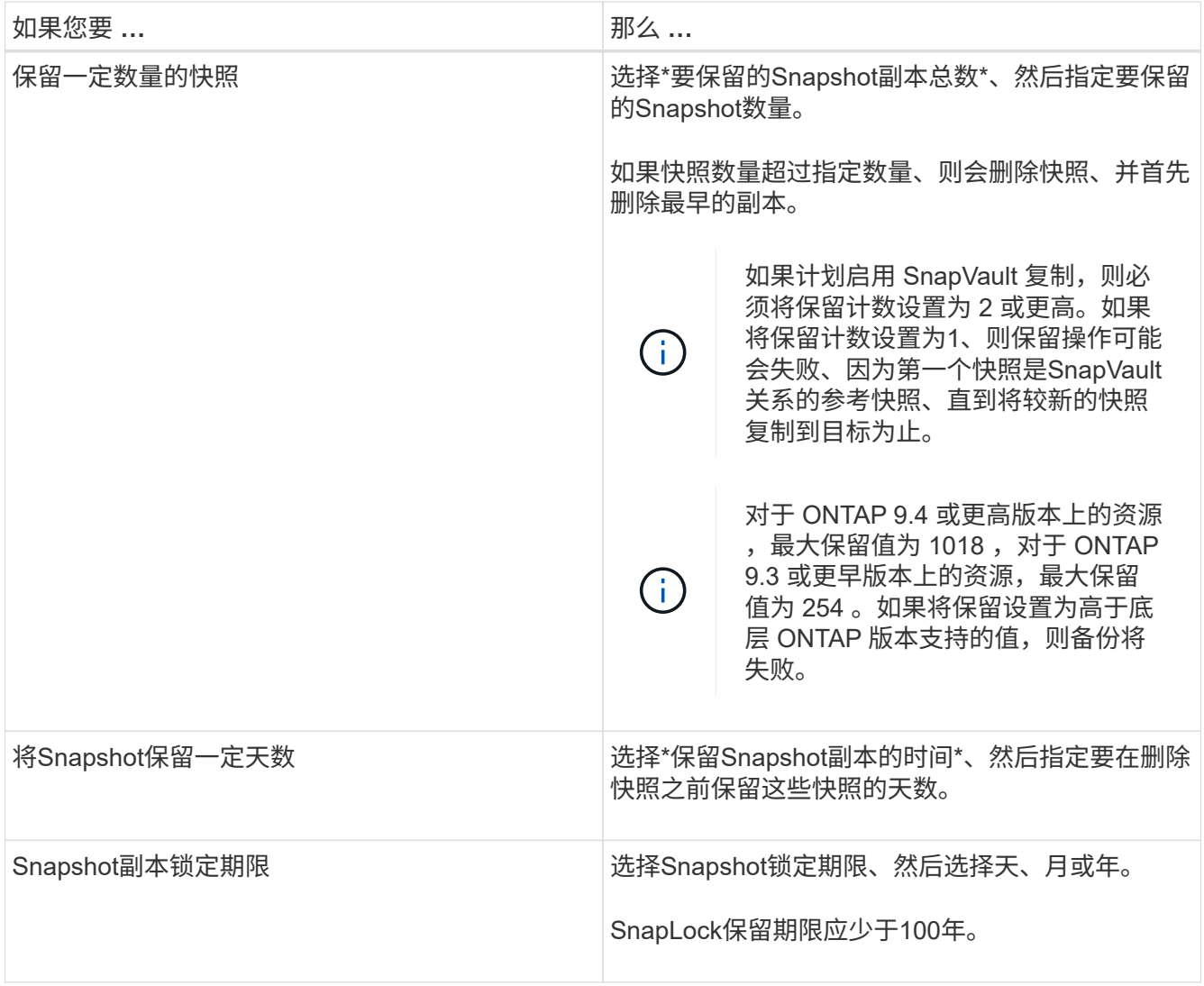

7. 在\*复制\*页中,指定复制设置:

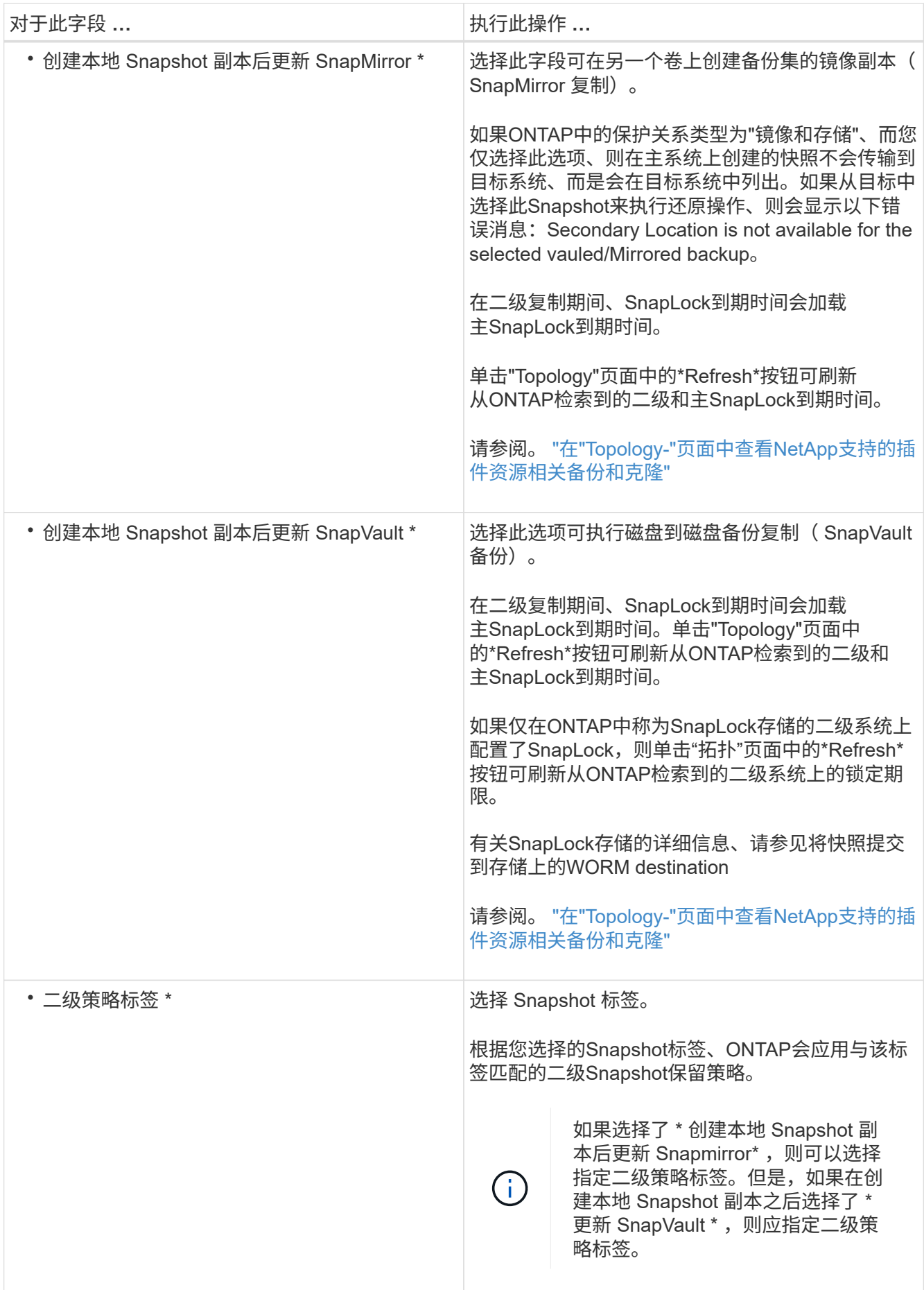

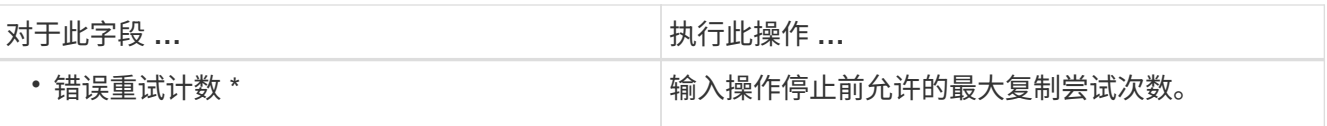

 $(i)$ 

您应在ONTAP中为二级存储配置SnapMirror保留策略、以避免达到二级存储上Snapshot的最 大限制。

8. 杳看摘要,然后单击 \* 完成 \*。

### <span id="page-10-0"></span>创建资源组并附加策略

资源组是指必须向其添加要备份和保护的资源的容器。通过它、您可以同时备份与给定应用程序关联的所有数 据。您还必须将一个或多个策略附加到资源组,才能定义要执行的数据保护作业类型。

步骤

1. 在左侧导航窗格中, 选择\*Resoles\*, 然后从列表中选择相应的插件。

2. 在资源页面中、选择新建资源组。

3. 在名称页面中,执行以下操作:

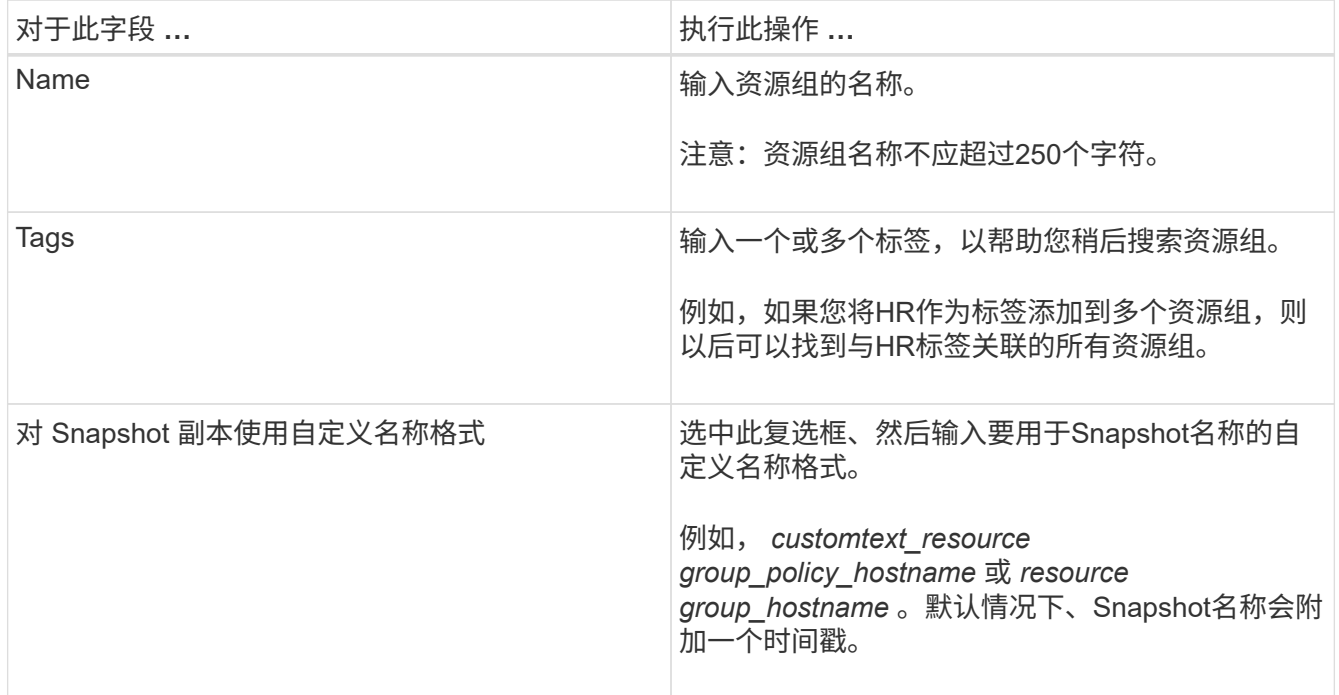

4. 可选:在资源页面中,从\*Host\*下拉列表中选择主机名,并从\*Resource Type\*下拉列表中选择资源类型。 这有助于筛选屏幕上的信息。

- 5. 从"可用资源"部分中选择资源,然后选择右箭头将其移动到"选定资源"部分。
- 6. 可选:在\*Application Settings\*页中,执行以下操作:
	- a. 选择备份箭头以设置其他备份选项:

启用一致性组备份并执行以下任务:

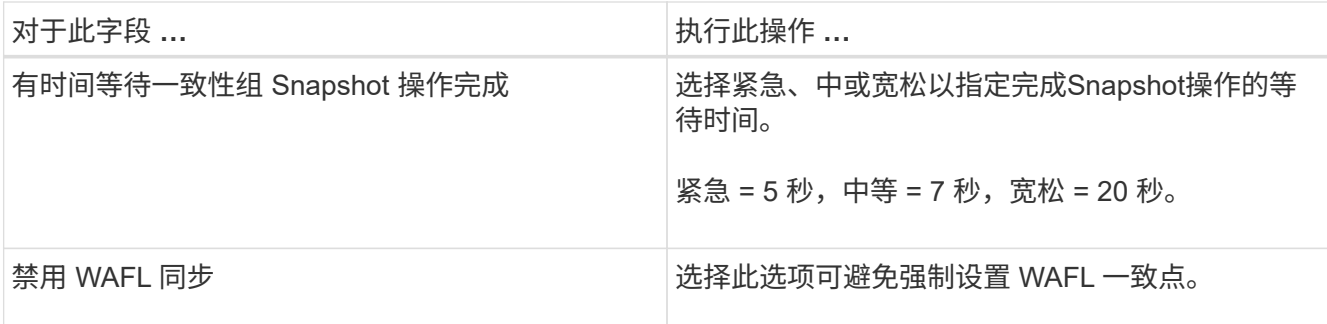

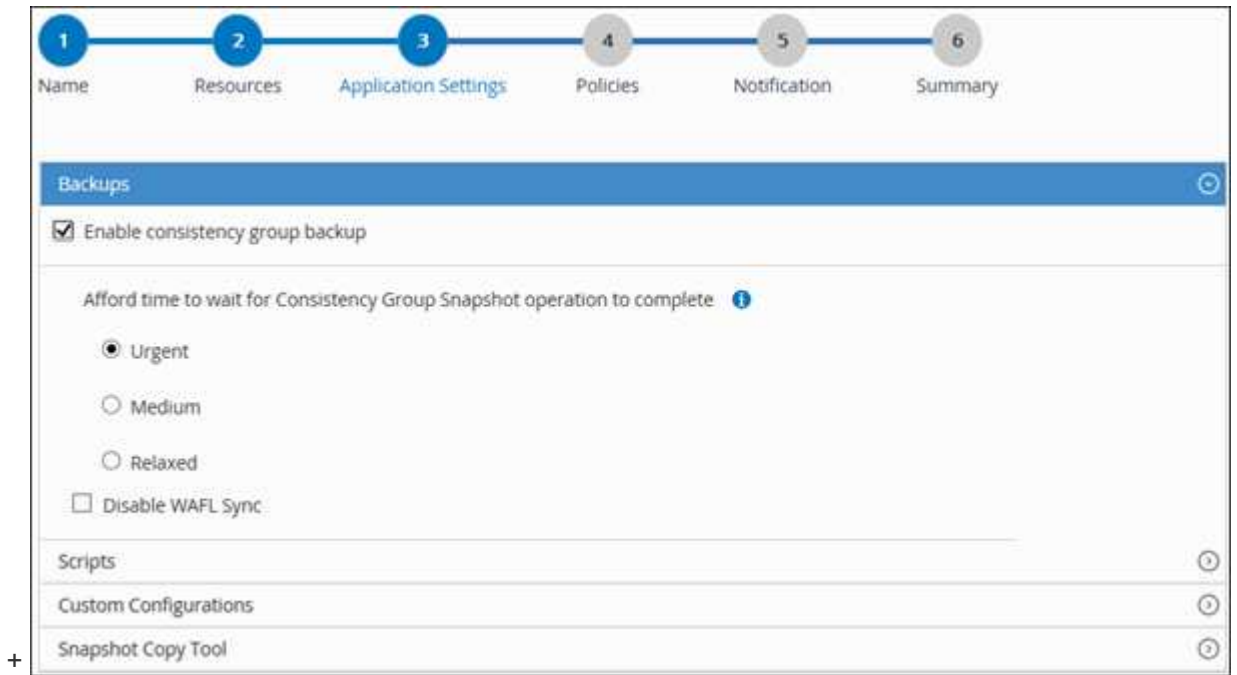

- a. 选择Scripts (脚本)箭头、然后输入用于quisee (静噪)、Snapshot (快照)和unquisee (取消静噪)操作的pre 和post命令。此外,您还可以输入在发生故障时退出之前要执行的 PRE 命令。
- b. 选择Custom Configurations箭头、然后输入使用此资源执行所有数据保护操作所需的自定义键值对。

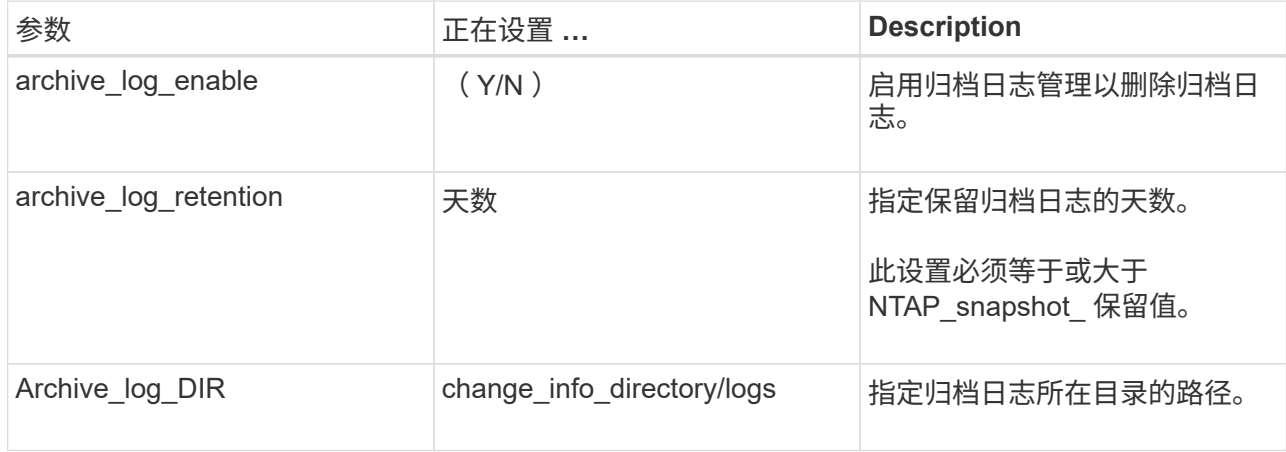

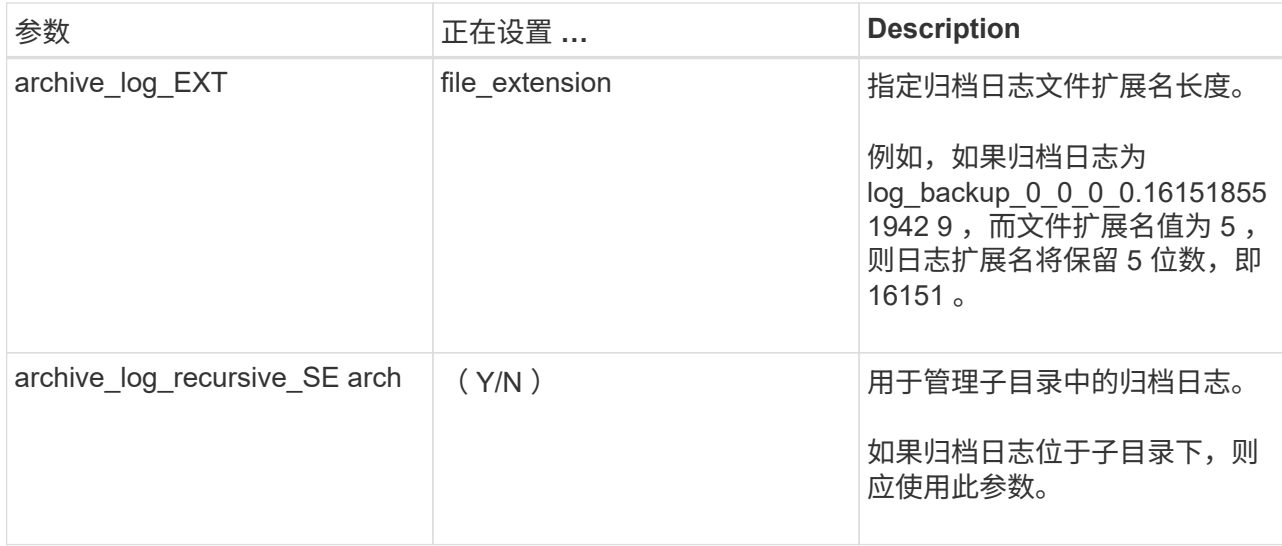

c. 选择\*Snapshot副本工具\*箭头以选择用于创建Snapshot的工具:

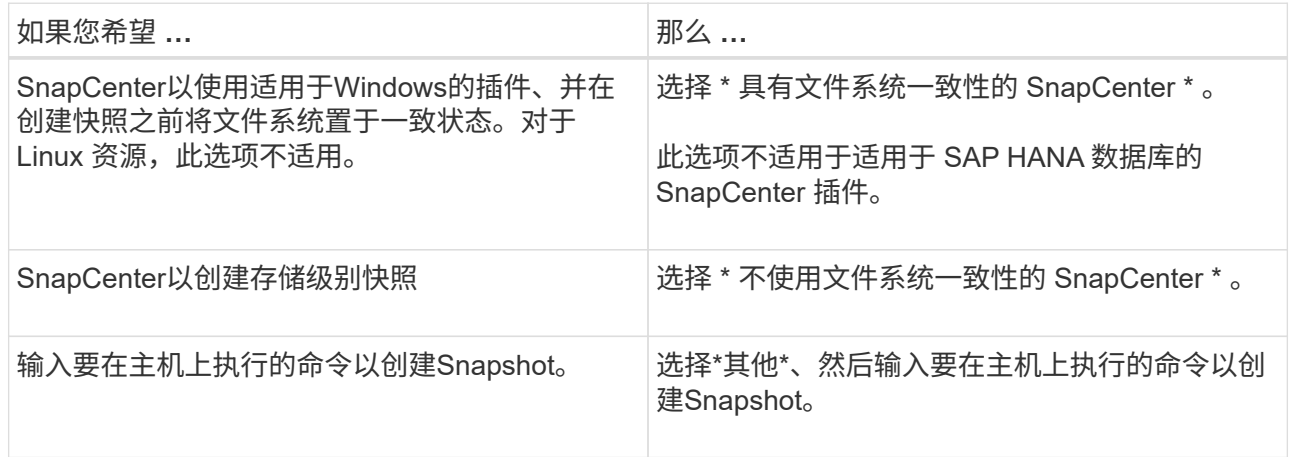

- 7. 在策略页面中,执行以下步骤:
	- a. 从下拉列表中选择一个或多个策略。

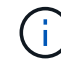

您也可以通过选择\*来创建策略 <sup>+</sup> \*

这些策略将在 \* 为选定策略配置计划 \* 部分中列出。

b.

在\*配置计划\*列中,选择\*<sup>++</sup>\*表示要配置的策略。

c. 在为policy \_policy\_name\_添加计划对话框中、配置计划并选择确定。

其中policy\_name是选定策略的名称。

已配置的计划将列在 "applied Schedules" 列中。如果第三方备份计划与 SnapCenter 备份计划重叠,则不支 持这些计划。

8. 从\*通知\*页面的\*电子邮件首选项\*下拉列表中,选择要发送电子邮件的场景。

您还必须指定发件人和收件人电子邮件地址以及电子邮件主题。必须在 \* 设置 \* > \* 全局设置 \* 中配置 SMTP 服务器。

9. 查看摘要,然后选择\*完成\*。

## <span id="page-13-0"></span>备份各个**NetApp**支持的插件资源

如果某个NetApp支持的插件资源不属于任何资源组,则可以从"资源"页面备份该资源。您 可以按需备份资源,或者,如果资源已附加策略并配置了计划,则会根据计划自动进行备 份。

开始之前

- 您必须已创建备份策略。
- 如果要备份与二级存储具有 SnapMirror 关系的资源,则分配给存储用户的 ONTAP 角色应包括 " snapmirror all"权限。但是,如果您使用的是 "'vsadmin'"角色,则不需要 " snapmirror all " 特 权。

步骤

- 1. 在左侧导航窗格中,单击 \* 资源 \*, 然后从列表中选择相应的插件。
- 2. 在资源页面中, 根据资源类型从 \* 视图 \* 下拉列表中筛选资源。

单击 <mark>、</mark>,然后选择主机名和资源类型以筛选资源。然后,您可以单击 <mark>、</mark> 以关闭筛选器窗格。

- 3. 单击要备份的资源。
- 4. 在资源页面中,如果要使用自定义名称,请选中\*Use custom name format for Snapshot copy\*复选框,然后 为Snapshot名称输入自定义名称格式。

例如, *customtext\_policy\_hostname* 或 *resource\_hostname* 。默认情况下、Snapshot名称会附加一个时间 戳。

5. 在应用程序设置页面中,执行以下操作:

a. 单击 \* 备份 \* 箭头可设置其他备份选项:

根据需要启用一致性组备份,并执行以下任务:

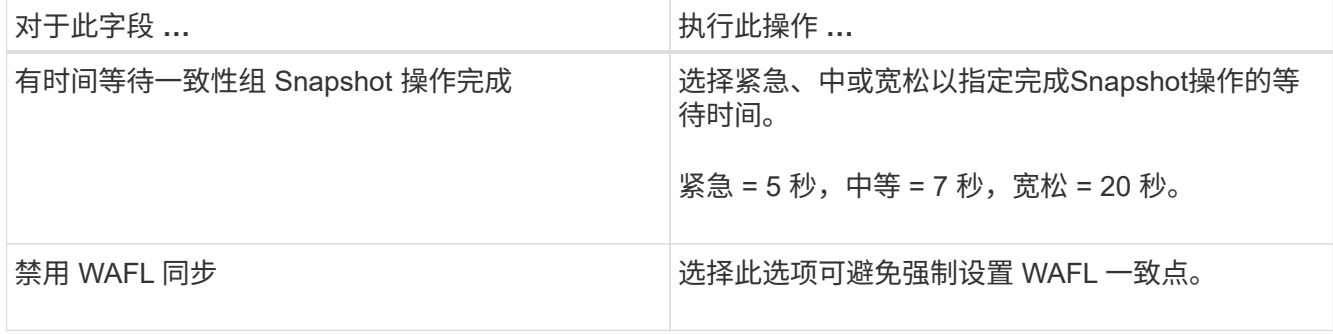

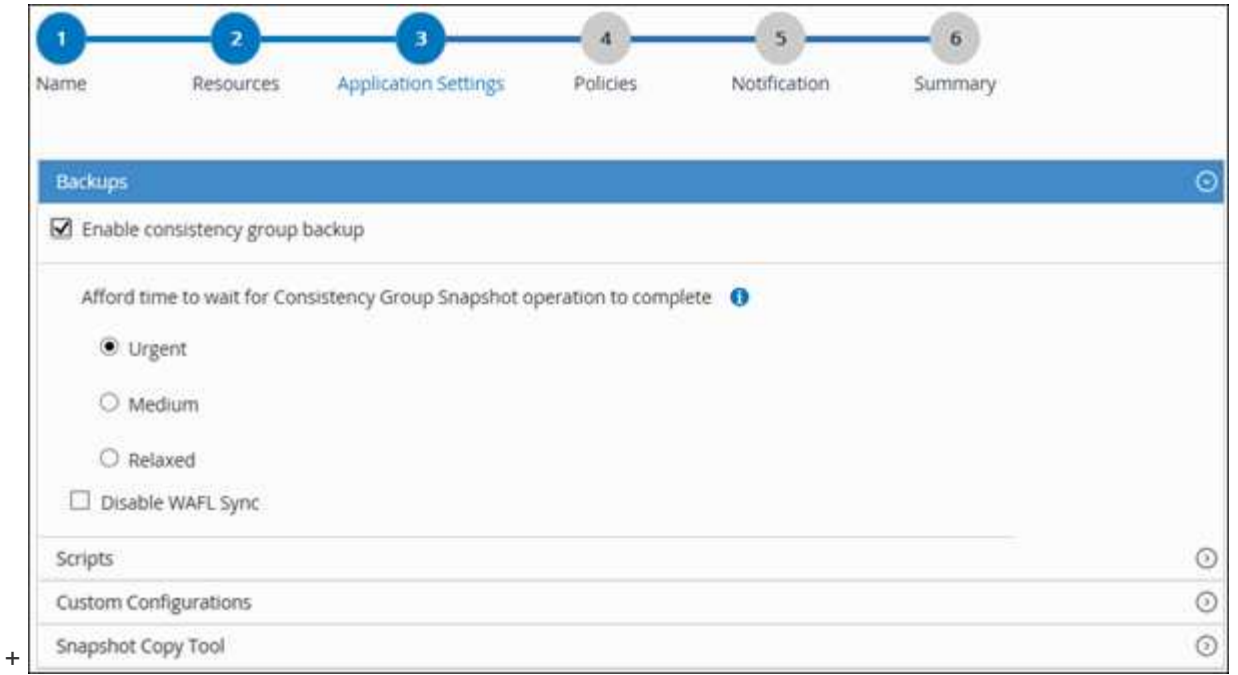

a. 单击\*Scripts\*箭头可运行用于静修、快照和取消静修操作的PRE和POST命令。您也可以在退出备份操作 之前运行 PRE 命令。

预处理脚本和后处理脚本在 SnapCenter 服务器中运行。

- b. 单击 \* 自定义配置 \* 箭头,然后输入使用此资源的所有作业所需的自定义值对。
- c. 单击\*Snapshot副本工具\*箭头选择用于创建Snapshot的工具:

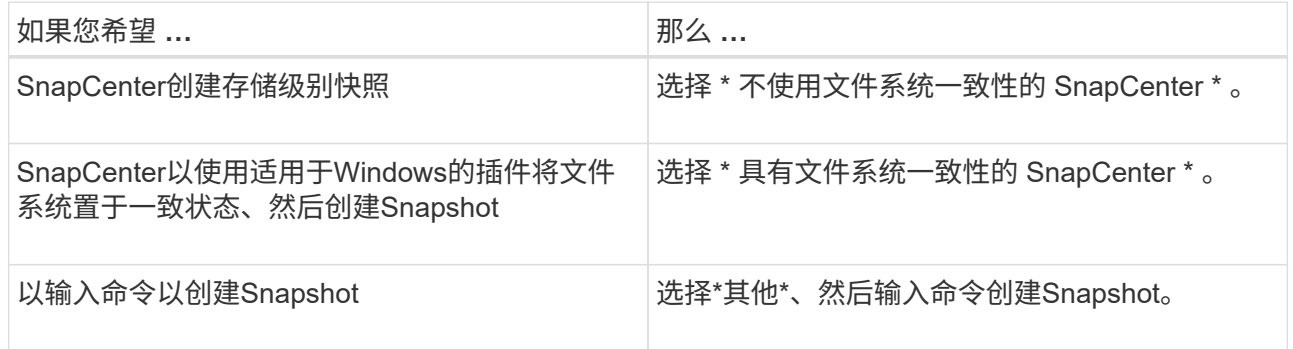

### 6. 在策略页面中,执行以下步骤:

a. 从下拉列表中选择一个或多个策略。

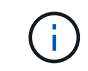

b.

您也可以单击来创建策略 + 。

在为选定策略配置计划部分中,将列出选定策略。

- 单击 <sup>+</sup> 在要配置计划的策略的 Configure Schedules 列中。
- c. 在添加策略 *policy\_name* 的计划对话框中,配置计划,然后单击 \* 确定 \* 。

其中, *policy\_name* 是选定策略的名称。

已配置的计划将列在 "applied Schedules" 列中。

7. 在通知页面的 \* 电子邮件首选项 \* 下拉列表中,选择要发送电子邮件的场景。

您还必须指定发件人和收件人电子邮件地址以及电子邮件主题。此外,还必须在 \* 设置 \* > \* 全局设置 \* 中配 置 SMTP 。

8. 查看摘要,然后单击 \* 完成 \* 。

此时将显示资源拓扑页面。

- 9. 单击 \* 立即备份 \* 。
- 10. 在备份页面中,执行以下步骤:
	- a. 如果已对资源应用多个策略,请从 \* 策略 \* 下拉列表中选择要用于备份的策略。

如果为按需备份选择的策略与备份计划关联,则按需备份将根据为计划类型指定的保留设置进行保留。

b. 单击 \* 备份 \* 。

11. 单击 \* 监控 \* > \* 作业 \* 以监控操作进度。

### <span id="page-15-0"></span>备份**NetApp**支持的插件资源的资源组

您可以从 " 资源 " 页面按需备份资源组。如果资源组附加了策略并配置了计划, 则会根据 计划自动进行备份。

开始之前

- 您必须已创建附加了策略的资源组。
- 如果要将具有 SnapMirror 关系的资源备份到二级存储,则分配给存储用户的 ONTAP 角色应包括 " snapmirror all"特权。但是,如果您使用的是 "'vsadmin' "角色,则不需要 " snapmirror all "特 权。

步骤

- 1. 在左侧导航窗格中,单击 \* 资源 \*,然后从列表中选择相应的插件。
- 2. 在资源页面中,从 \* 视图 \* 列表中选择 \* 资源组 \* 。

您可以通过在搜索框中输入资源组名称或单击来搜索资源组 并选择标记。然后,您可以单击 以关闭 筛选器窗格。

- 3. 在资源组页面中, 选择要备份的资源组, 然后单击 \* 立即备份 \* 。
- 4. 在备份页面中,执行以下步骤:
	- a. 如果已将多个策略与资源组关联,请从 \* 策略 \* 下拉列表中选择要用于备份的策略。

如果为按需备份选择的策略与备份计划关联,则按需备份将根据为计划类型指定的保留设置进行保留。

b. 单击 \* 备份 \* 。

- 5. 单击 \* 监控 \* > \* 作业 \* 以监控操作进度。
	- 在 MetroCluster 配置中, SnapCenter 可能无法在故障转移后检测到保护关系。

["MetroCluster](https://kb.netapp.com/Advice_and_Troubleshooting/Data_Protection_and_Security/SnapCenter/Unable_to_detect_SnapMirror_or_SnapVault_relationship_after_MetroCluster_failover) [故障转移](https://kb.netapp.com/Advice_and_Troubleshooting/Data_Protection_and_Security/SnapCenter/Unable_to_detect_SnapMirror_or_SnapVault_relationship_after_MetroCluster_failover)[后](https://kb.netapp.com/Advice_and_Troubleshooting/Data_Protection_and_Security/SnapCenter/Unable_to_detect_SnapMirror_or_SnapVault_relationship_after_MetroCluster_failover)[无法检](https://kb.netapp.com/Advice_and_Troubleshooting/Data_Protection_and_Security/SnapCenter/Unable_to_detect_SnapMirror_or_SnapVault_relationship_after_MetroCluster_failover)[测](https://kb.netapp.com/Advice_and_Troubleshooting/Data_Protection_and_Security/SnapCenter/Unable_to_detect_SnapMirror_or_SnapVault_relationship_after_MetroCluster_failover) [SnapMirror](https://kb.netapp.com/Advice_and_Troubleshooting/Data_Protection_and_Security/SnapCenter/Unable_to_detect_SnapMirror_or_SnapVault_relationship_after_MetroCluster_failover) [或](https://kb.netapp.com/Advice_and_Troubleshooting/Data_Protection_and_Security/SnapCenter/Unable_to_detect_SnapMirror_or_SnapVault_relationship_after_MetroCluster_failover) [SnapVault](https://kb.netapp.com/Advice_and_Troubleshooting/Data_Protection_and_Security/SnapCenter/Unable_to_detect_SnapMirror_or_SnapVault_relationship_after_MetroCluster_failover) [关系](https://kb.netapp.com/Advice_and_Troubleshooting/Data_Protection_and_Security/SnapCenter/Unable_to_detect_SnapMirror_or_SnapVault_relationship_after_MetroCluster_failover)["](https://kb.netapp.com/Advice_and_Troubleshooting/Data_Protection_and_Security/SnapCenter/Unable_to_detect_SnapMirror_or_SnapVault_relationship_after_MetroCluster_failover)

◦ 如果要备份 VMDK 上的应用程序数据,并且适用于 VMware vSphere 的 SnapCenter 插件的 Java 堆大 小不够大,则备份可能会失败。要增加 Java 堆大小,请找到脚本文件 /opt/netapp/init\_scripts/scvservice 。在该脚本中, do\_start 方法 命令将启动 SnapCenter VMware 插件服务。将该命令更新为以下命令: java -JAR -Xmx8192M -Xms4096M 。

### <span id="page-16-0"></span>使用 **PowerShell cmdlet** 创建存储系统连接和凭据

在使用 PowerShell cmdlet 执行数据保护操作之前,您必须创建 Storage Virtual Machine ( SVM )连接和凭据。

开始之前

- 您应已准备好 PowerShell 环境以执行 PowerShell cmdlet 。
- 您应具有创建存储连接所需的基础架构管理员角色权限。
- 您应确保插件安装未在进行中。

添加存储系统连接时,主机插件安装不得正在进行中,因为主机缓存可能不会更新,并且数据库状态可能会 在 SnapCenter 图形用户界面中显示为 "`不可用于备份` " 或 "`不在 NetApp 存储` 上 " 。

• 存储系统名称应是唯一的。

SnapCenter 不支持在不同集群上使用相同名称的多个存储系统。SnapCenter 支持的每个存储系统都应具有 唯一的名称和唯一的管理 LIF IP 地址。

#### 步骤

1. 使用Open-SmConnection cmdlet启动PowerShell Core连接会话。

此示例将打开 PowerShell 会话:

PS C:\> Open-SmConnection

2. 使用 Add-SmStorageConnection cmdlet 创建与存储系统的新连接。

此示例将创建一个新的存储系统连接:

```
PS C:\> Add-SmStorageConnection -Storage test vs1 -Protocol Https
-Timeout 60
```
3. 使用 Add-SmCredential cmdlet 创建新凭据。

此示例将使用 Windows 凭据创建一个名为 FinanceAdmin 的新凭据:

```
PS C:> Add-SmCredential -Name FinanceAdmin -AuthMode Windows
-Credential sddev\administrator
```
有关可与 cmdlet 结合使用的参数及其说明的信息,可通过运行 *get-help command\_name* 来获取。或者,您也 可以参考 ["](https://docs.netapp.com/us-en/snapcenter-cmdlets/index.html)[《](https://docs.netapp.com/us-en/snapcenter-cmdlets/index.html) [SnapCenter](https://docs.netapp.com/us-en/snapcenter-cmdlets/index.html) [软件](https://docs.netapp.com/us-en/snapcenter-cmdlets/index.html) [cmdlet](https://docs.netapp.com/us-en/snapcenter-cmdlets/index.html) [参考指南》](https://docs.netapp.com/us-en/snapcenter-cmdlets/index.html)["](https://docs.netapp.com/us-en/snapcenter-cmdlets/index.html)。

### <span id="page-17-0"></span>使用 **PowerShell cmdlet** 备份资源

备份资源包括与 SnapCenter 服务器建立连接,添加资源,添加策略,创建备份资源组和 备份。

开始之前

- 您必须已准备好 PowerShell 环境以执行 PowerShell cmdlet 。
- 您必须已添加存储系统连接并创建凭据。

### 关于此任务

有关可与 cmdlet 结合使用的参数及其说明的信息,可通过运行 *get-help command\_name* 来获取。或者,您也 可以参考 ["](https://docs.netapp.com/us-en/snapcenter-cmdlets/index.html)[《](https://docs.netapp.com/us-en/snapcenter-cmdlets/index.html) [SnapCenter](https://docs.netapp.com/us-en/snapcenter-cmdlets/index.html) [软件](https://docs.netapp.com/us-en/snapcenter-cmdlets/index.html) [cmdlet](https://docs.netapp.com/us-en/snapcenter-cmdlets/index.html) [参考指南》](https://docs.netapp.com/us-en/snapcenter-cmdlets/index.html)["](https://docs.netapp.com/us-en/snapcenter-cmdlets/index.html)。

#### 步骤

1. 使用 Open-SmConnection cmdlet 为指定用户启动与 SnapCenter 服务器的连接会话。

```
Open-smconnection -SMSbaseurl https:\\snapctr.demo.netapp.com:8146\
```
此时将显示用户名和密码提示符。

2. 使用 Add-SmResources cmdlet 添加资源。

此示例添加了以下资源:

```
Add-SmResource -HostName '10.232.206.248' -PluginCode 'DB2'
-ResourceName NONREC1 -ResourceType Database -StorageFootPrint ( @
{"VolumeName"="DB2_NONREC1DB";"LunName"="DB2_NONREC1DB";"Vserver"="vserv
er scauto secondary"}) -Instance db2inst1
```
3. 使用 Add-SmPolicy cmdlet 创建备份策略。

此示例将创建一个新的备份策略:

```
Add-SMPolicy -PolicyName 'db2VolumePolicy' -PolicyType 'Backup'
-PluginPolicyType DB2 -description 'VolumePolicy'
```
4. 使用 Add-SmResourceGroup cmdlet 向 SnapCenter 添加新资源组。

此示例将使用指定的策略和资源创建一个新的资源组:

```
Add-SmResourceGroup -ResourceGroupName
'Verify ManualBackup DatabaseLevel MultipleVolume unix' -Resources @(@
{"Host"="10.232.206.248";"Uid"="db2inst2\NONREC"},@{"Host"="10.232.206.2
48";"Uid"="db2inst1\NONREC"}) -Policies db2ManualPolicy
```
5. 使用 New-SmBackup cmdlet 启动新的备份作业。

```
New-SMBackup -DatasetName
Verify ManualBackup DatabaseLevel MultipleVolume unix -Policy
db2ManualPolicy
```
6. 使用 Get-SmBackupReport cmdlet 查看备份作业的状态。

此示例显示了在指定日期运行的所有作业的作业摘要报告:

PS C: \> Get-SmBackupReport -JobId 351 Output: BackedUpObjects : {DB1} FailedObjects : {} IsScheduled : False HasMetadata : False SmBackupId : 269 SmJobId : 2361 StartDateTime : 10/4/2016 11:20:45 PM EndDateTime : 10/4/2016 11:21:32 PM Duration : 00:00:46.2536470 CreatedDateTime : 10/4/2016 11:21:09 PM Status : Completed ProtectionGroupName : Verify\_ASUP\_Message\_windows SmProtectionGroupId : 211 PolicyName : test2 SmPolicyId : 20 BackupName : Verify ASUP Message windows scc54 10-04-2016\_23.20.46.2758 VerificationStatus : NotVerified VerificationStatuses : SmJobError : BackupType : SCC\_BACKUP CatalogingStatus : NotApplicable CatalogingStatuses : ReportDataCreatedDateTime :

# <span id="page-19-0"></span>监控**NetApp**支持的插件资源备份操作

您可以使用 SnapCenterJobs 页面监控不同备份操作的进度。您可能需要检查进度以确定 完成时间或是否存在问题描述。

关于此任务

以下图标将显示在作业页面上,并指示相应的操作状态:

- 正在进行中
- • 已成功完成
- **\* 失败** 
	- 已完成,但出现警告或由于出现警告而无法启动
- 已排队
- 2 已取消

•

### 步骤

- 1. 在左侧导航窗格中,单击 \* 监控 \* 。
- 2. 在监控页面中,单击 \* 作业 \*。
- 3. 在作业页面中,执行以下步骤:
	- a. 单击 7 对列表进行筛选, 以便仅列出备份操作。
	- b. 指定开始日期和结束日期。
	- c. 从 \* 类型 \* 下拉列表中,选择 \* 备份 \* 。
	- d. 从 \* 状态 \* 下拉列表中, 选择备份状态。
	- e. 单击 \* 应用 \* 以查看已成功完成的操作。
- 4. 选择备份作业,然后单击 \* 详细信息 \* 以查看作业详细信息。

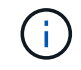

但会显示备份作业状态 、 ,单击作业详细信息时,您可能会看到备份操作的某些子任务仍在 进行中或标记有警告标志。

5. 在作业详细信息页面中,单击 \* 查看日志 \* 。

◦ 查看日志 \* 按钮可显示选定操作的详细日志。

### <span id="page-20-0"></span>取消**NetApp**支持的插件的备份操作

您可以取消已排队的备份操作。

- 您需要的内容 \*
- 要取消操作,您必须以 SnapCenter 管理员或作业所有者的身份登录。
- 您可以从 \* 监控 \* 页面或 \* 活动 \* 窗格取消备份操作。
- 您不能取消正在运行的备份操作。
- 您可以使用 SnapCenter 图形用户界面, PowerShell cmdlet 或命令行界面命令取消备份操作。
- 对于无法取消的操作, \* 取消作业 \* 按钮处于禁用状态。
- 如果在创建角色时选择了 \* 此角色的所有成员均可在用户 \ 组页面中查看和操作其他成员对象 \* , 则可以在 使用此角色时取消其他成员的排队备份操作。
- 步骤 \*
	- 1. 执行以下操作之一:

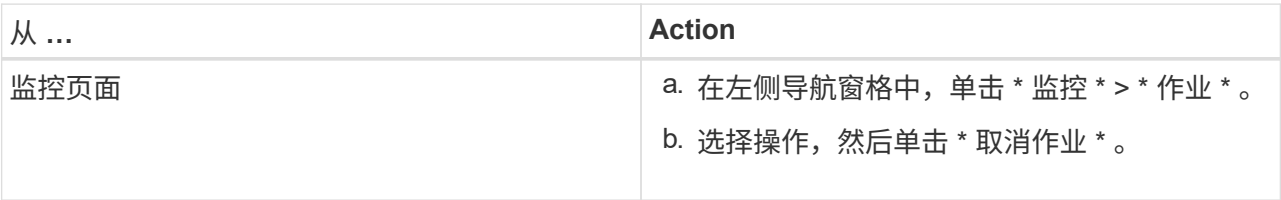

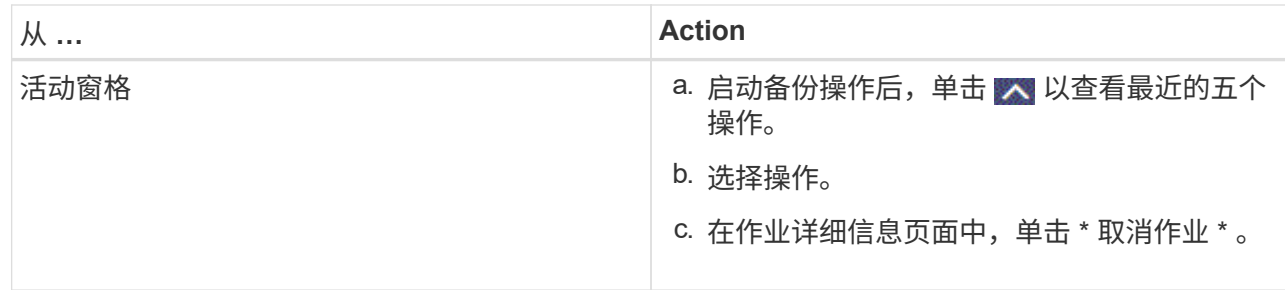

此操作将被取消,并且资源将还原到先前的状态。

### <span id="page-21-0"></span>在**"Topology-"**页面中查看**NetApp**支持的插件与资源相关的备份 和克隆

在准备备份或克隆资源时,您可能会发现以图形方式显示主存储和二级存储上的所有备份 和克隆非常有用。在拓扑页面中,您可以看到可用于选定资源或资源组的所有备份和克 隆。您可以查看这些备份和克隆的详细信息,然后选择这些备份和克隆以执行数据保护操 作。

关于此任务

•

•

•

您可以在管理副本视图中查看以下图标,以确定备份和克隆在主存储还是二级存储(镜像副本或存储副本)上可 用。

显示主存储上可用的备份和克隆的数量。

显示使用 SnapMirror 技术在二级存储上镜像的备份和克隆的数量。

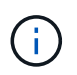

镜像存储类型卷上版本灵活的镜像备份的克隆将显示在拓扑视图中,但拓扑视图中的镜像备 份计数不包括版本灵活的备份。

显示使用 SnapVault 技术在二级存储上复制的备份和克隆的数量。

显示的备份数包括从二级存储中删除的备份。例如,如果您使用策略创建了 6 个备份,仅保留 4 个备份,则 显示的备份数为 6 。

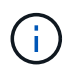

镜像存储类型卷上版本灵活的镜像备份的克隆将显示在拓扑视图中,但拓扑视图中的镜像备 份计数不包括版本灵活的备份。

### 步骤

- 1. 在左侧导航窗格中,单击 \* 资源 \* , 然后从列表中选择相应的插件。
- 2. 在资源页面中,从 \* 视图 \* 下拉列表中选择资源或资源组。
- 3. 从资源详细信息视图或资源组详细信息视图中选择资源。

如果资源受保护,则会显示选定资源的拓扑页面。

4. 查看摘要卡,查看主存储和二级存储上可用的备份和克隆数量的摘要。

摘要卡部分显示备份和克隆的总数。

单击刷新按钮可启动存储查询以显示准确的计数。

如果进行了启用了SnapLock的备份,则单击\*Refresh\*按钮将刷新从ONTAP检索到的主和二级SnapLock到 期时间。每周计划还会刷新从ONTAP检索到的主和二级SnapLock到期时间。

如果应用程序资源分布在多个卷上、则备份的SnapLock到期时间将是为卷中的Snapshot设置的最 长SnapLock到期时间。从ONTAP检索到最长的SnapLock到期时间。

按需备份后,单击\*Refresh\*按钮可刷新备份或克隆的详细信息。

5. 在管理副本视图中,单击主存储或二级存储中的 \* 备份 \* 或 \* 克隆 \* 以查看备份或克隆的详细信息。

备份和克隆的详细信息以表格式显示。

6. 从表中选择备份,然后单击数据保护图标以执行还原,克隆,重命名和删除操作。

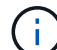

您不能重命名或删除二级存储系统上的备份。

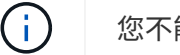

您不能重命名主存储系统上的备份。

7. 如果要删除克隆,请从表中选择此克隆,然后单击 而 删除克隆。

### 版权信息

版权所有 © 2024 NetApp, Inc.。保留所有权利。中国印刷。未经版权所有者事先书面许可,本文档中受版权保 护的任何部分不得以任何形式或通过任何手段(图片、电子或机械方式,包括影印、录音、录像或存储在电子检 索系统中)进行复制。

从受版权保护的 NetApp 资料派生的软件受以下许可和免责声明的约束:

本软件由 NetApp 按"原样"提供,不含任何明示或暗示担保,包括但不限于适销性以及针对特定用途的适用性的 隐含担保,特此声明不承担任何责任。在任何情况下,对于因使用本软件而以任何方式造成的任何直接性、间接 性、偶然性、特殊性、惩罚性或后果性损失(包括但不限于购买替代商品或服务;使用、数据或利润方面的损失 ;或者业务中断),无论原因如何以及基于何种责任理论,无论出于合同、严格责任或侵权行为(包括疏忽或其 他行为),NetApp 均不承担责任,即使已被告知存在上述损失的可能性。

NetApp 保留在不另行通知的情况下随时对本文档所述的任何产品进行更改的权利。除非 NetApp 以书面形式明 确同意,否则 NetApp 不承担因使用本文档所述产品而产生的任何责任或义务。使用或购买本产品不表示获得 NetApp 的任何专利权、商标权或任何其他知识产权许可。

本手册中描述的产品可能受一项或多项美国专利、外国专利或正在申请的专利的保护。

有限权利说明:政府使用、复制或公开本文档受 DFARS 252.227-7013 (2014 年 2 月)和 FAR 52.227-19 (2007 年 12 月)中"技术数据权利 — 非商用"条款第 (b)(3) 条规定的限制条件的约束。

本文档中所含数据与商业产品和/或商业服务(定义见 FAR 2.101)相关,属于 NetApp, Inc. 的专有信息。根据 本协议提供的所有 NetApp 技术数据和计算机软件具有商业性质,并完全由私人出资开发。 美国政府对这些数 据的使用权具有非排他性、全球性、受限且不可撤销的许可,该许可既不可转让,也不可再许可,但仅限在与交 付数据所依据的美国政府合同有关且受合同支持的情况下使用。除本文档规定的情形外,未经 NetApp, Inc. 事先 书面批准,不得使用、披露、复制、修改、操作或显示这些数据。美国政府对国防部的授权仅限于 DFARS 的第 252.227-7015(b)(2014 年 2 月)条款中明确的权利。

商标信息

NetApp、NetApp 标识和 <http://www.netapp.com/TM> 上所列的商标是 NetApp, Inc. 的商标。其他公司和产品名 称可能是其各自所有者的商标。